# **Anleitung Aufgabenmodul bei IServ**

Die Lehrerinnen und Lehrer können dir über IServ Aufgaben stellen. Du kannst die Aufgaben ansehen und deine Lösungen in IServ wieder "abgeben".

### **Aufgaben ansehen**

In der Navigationsleiste unter dem Modul "Aufgaben" kannst du dir die Aufgaben anschauen.

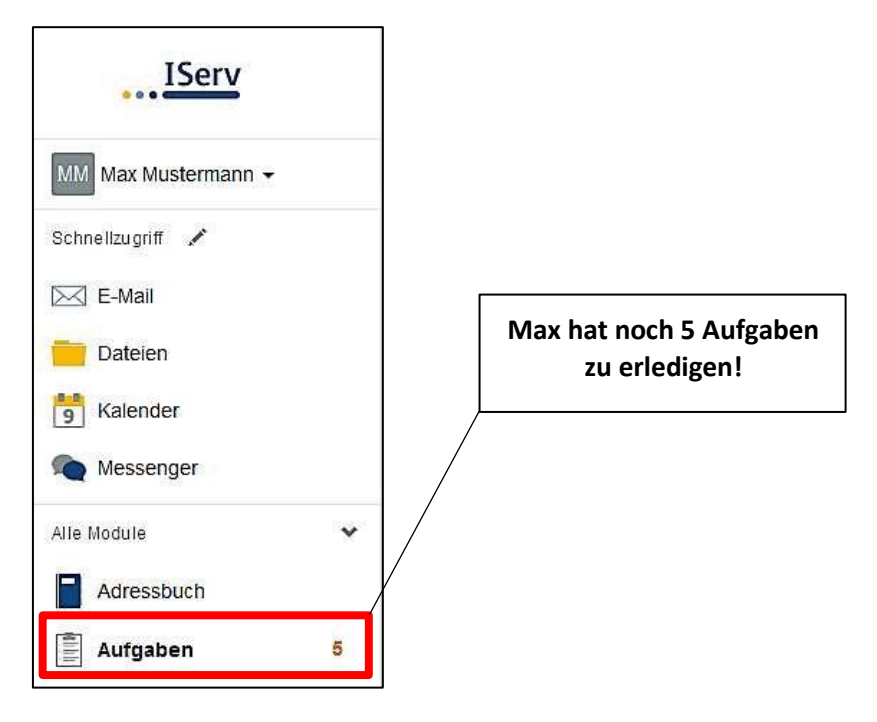

• Beim Klick auf **Aufgaben** werden dir die einzelnen Aufgaben angezeigt:

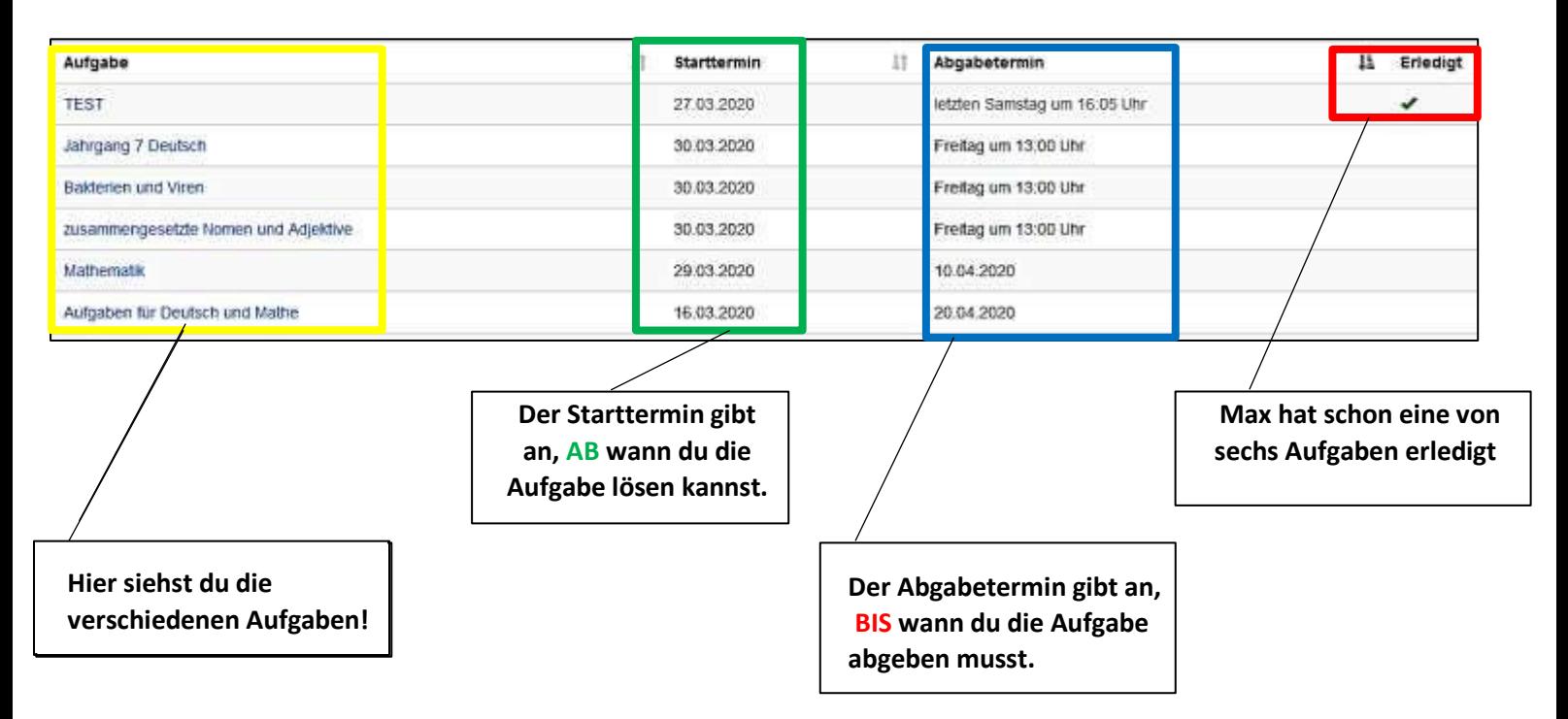

• Um mehr über eine Aufgabe zu erfahren klickst du sie an:

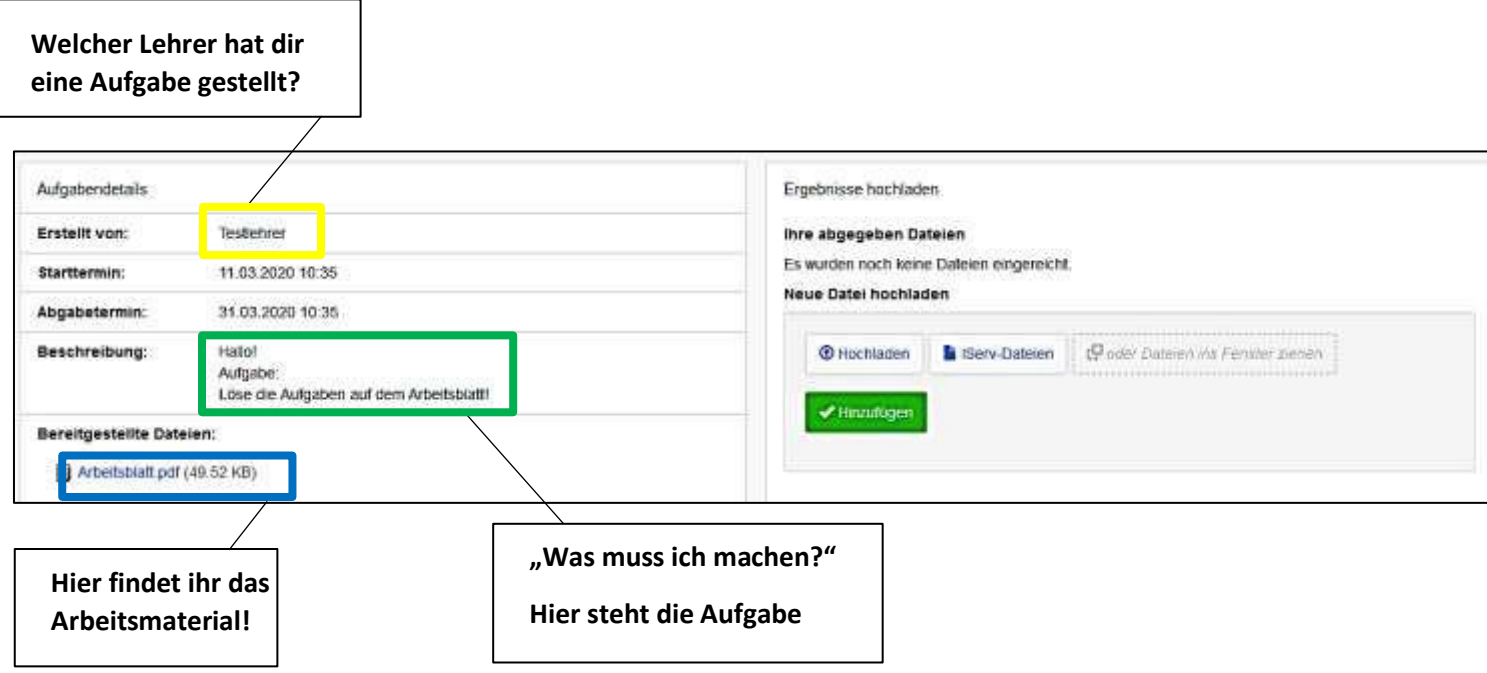

#### **Aufgaben bearbeiten**

In IServ gibt es drei Möglichkeiten eine Aufgabe abzugeben:

- als Textnachricht
- als Datei
- als Bestätigung

**Euer Lehrer entscheidet sich für eine Möglichkeit!**

#### **Aufgaben nur bestätigen**

In der Beschreibung der Aufgabe, siehst du folgendes:

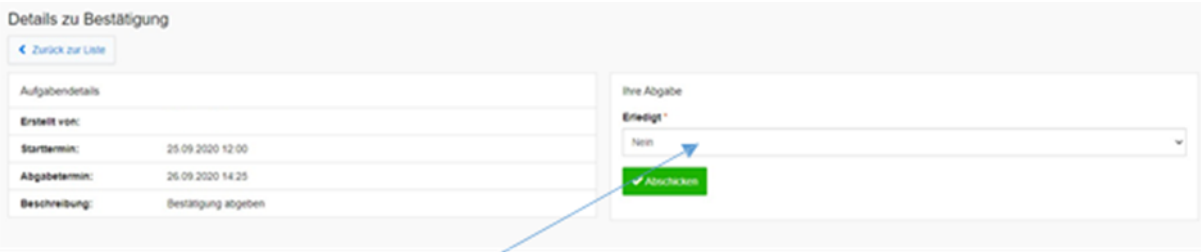

Hier musst du nach der Bearbeitung der Aufgabe das "Nein" auf "Ja" setzen und auf abschicken klicken. Auch hier erscheint dann in der Liste ein Häkchen bei Erledigt.

### **Aufgaben als Datei hochladen**

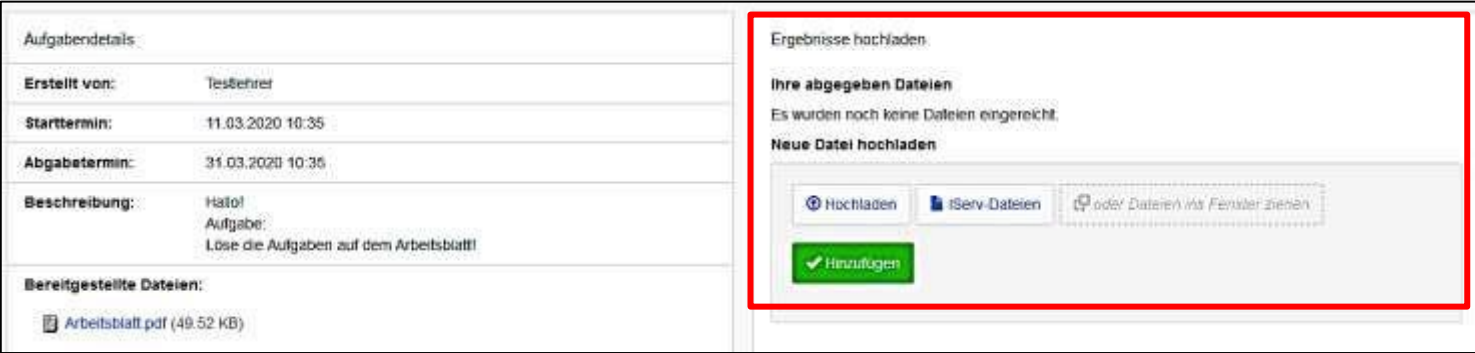

• Bei dieser Aufgabe muss Max eine Datei abgeben, indem er zum Beispiel mit seinem Handy Fotos von der Lösung macht und diese hier hochlädt. Hierbei können Dateien von deinem

**T** Hochladen

Computer oder deinem Smartphone über **und Dateien aus der IServ-Cloud** über **hinzugefügt warden.** 

• So kannst du eine Datei über den **Computer** hochladen: **Speichere deine Datei vorher im PDF-Format ab!**

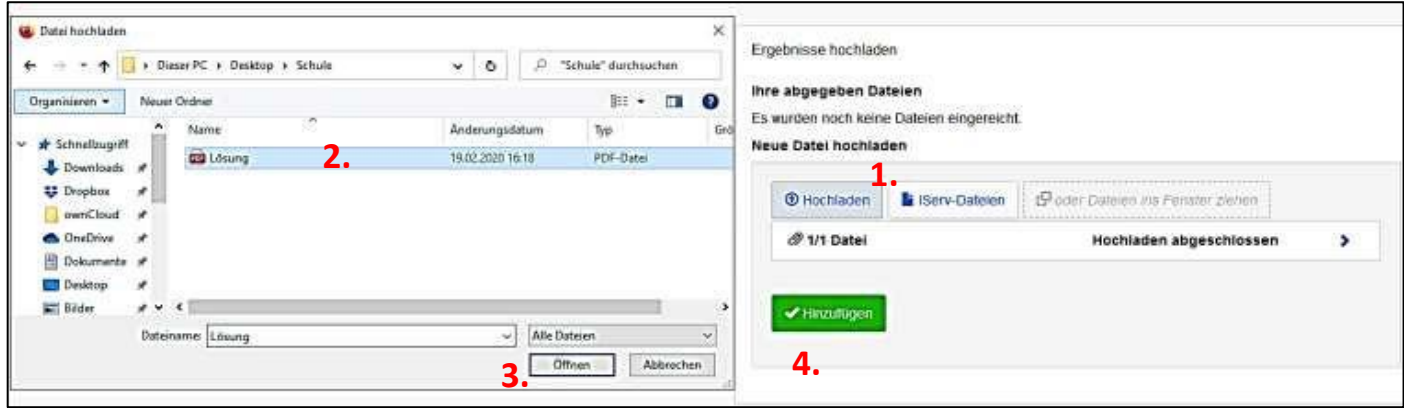

#### **So klickst du dich durch:**

**Hochladen** → Die **Datei** auswählen →Datei **öffnen** →**Hinzufügen**

Erst dann ist deine Datei hochgeladen!

- So kannst du ein Dokument als PDF über den **Computer** erstellen:
- 1. Öffne als erstes ein beliebiges Word-Dokument, das du als PDF-Datei speichern möchten.
- 2. Klicke oben links auf die Registerkarte "Datei" und wähle dort den Punkt "Speichern unter" aus.
- 3. Suche den gewünschten Speicherort und ändere unten den "Dateityp" in "PDF".
- 4. Über den Button "Speichern" wird das Word-Dokument zusätzlich als PDF-Datei gespeichert. Das alte Word-Dokument bleibt dabei bestehen.

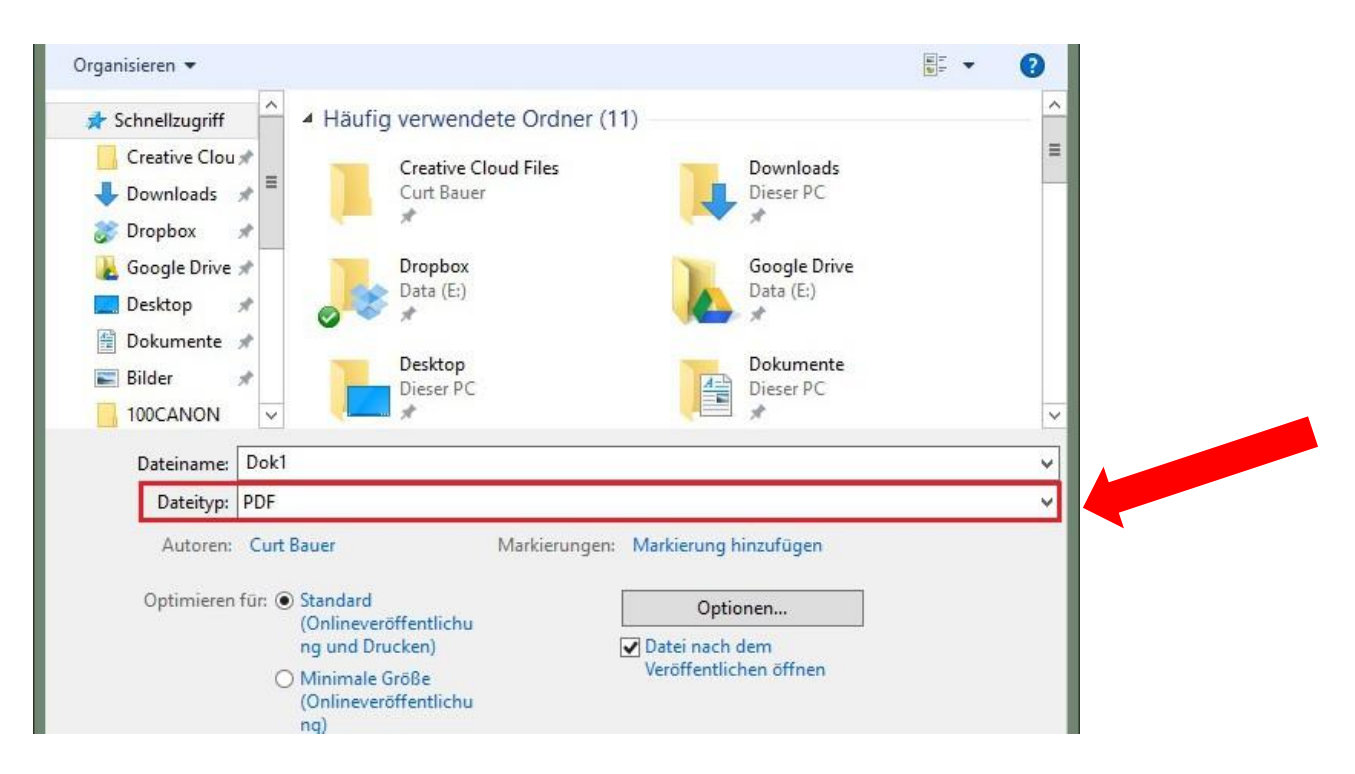

## • So kannst du ein Bild als PDF über **IPhone/ IPad** hochladen:

1. Starte die Foto-App auf deinem iPhone/ IPad und wähle dann das Bild, das du in eine PDF-Datei umwandeln möchtest. Du kannst auch mehrere Bilder für die Konvertierung auswählen.

2. Klicke auf die Schaltfläche Teilen unten links auf dem Bildschirm und wähle dann die Option "Drucken" aus dem Aktionsmenü.

3. Danach kannst du die Spreizgeste mit zwei Fingern in der Bildvorschau verwenden, um das Bild in PDF zu konvertieren. Dazu ziehst du mit zwei Fingern das Bild auseinander.

4. Danach kannst du über die Schaltfläche Teilen und dann auf "In Dateien sichern" die PDF-Datei auf dem Handy speichern. Wenn du dann im Aufgabenmodul auf Hochladen klickst, kannst du dann diese PDF-Datei vom Handy hochladen.

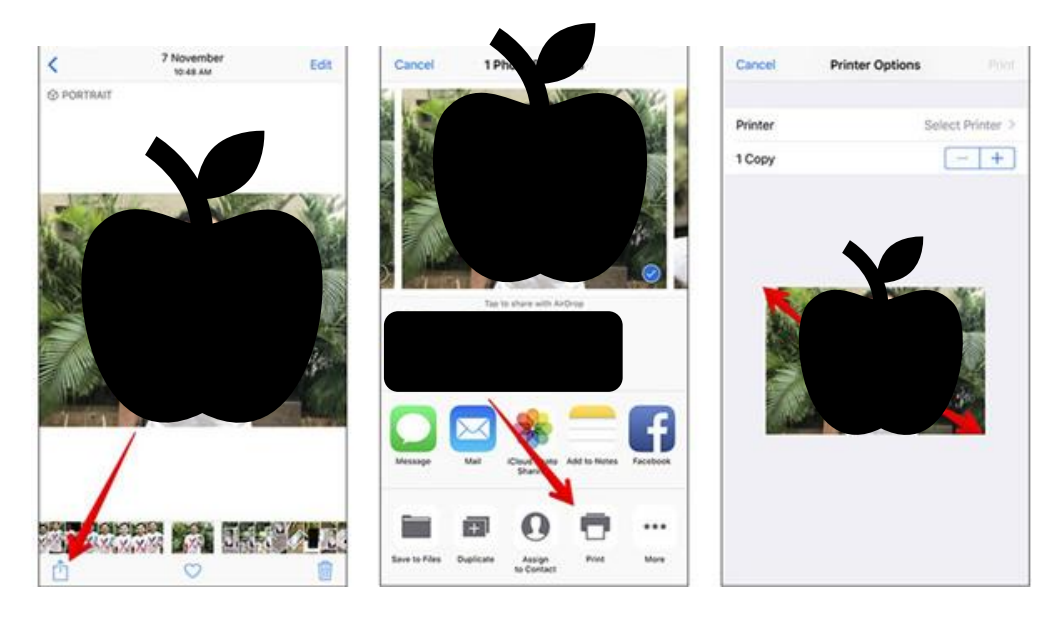

• So kannst du ein Bild als PDF über **Android** hochladen:

Mit der Option Drucken kannst du ein einzelnes Bild in Google Fotos in ein PDF konvertieren.

- 1. Öffne Google Fotos
- 2. Wähle ein Bild aus
- 3. Wähle: Menü> Drucken
- 4. Wähle oben das Dropdown-Menü aus und wähle "Als PDF" speichern
- 5. Benenne die Datei und wähle Speichern, um das Bild auf Ihr Android-Telefon herunterzuladen
- 6. Wiederhole dies für weitere Bilder.

Dadurch wird für jedes Bild ein separates PDF erstellt.

Möglicherweise kannst du dann eine separate App verwenden, um die PDFs bei Bedarf in einer PDF-Datei zu kombinieren.

Oder du verwendest eine Scan App, die kostenlos ist.

• Wenn du die Datei/ Lösung erfolgreich hochgeladen hast, wird die Lösung unter abgegebene Dateien angezeigt:

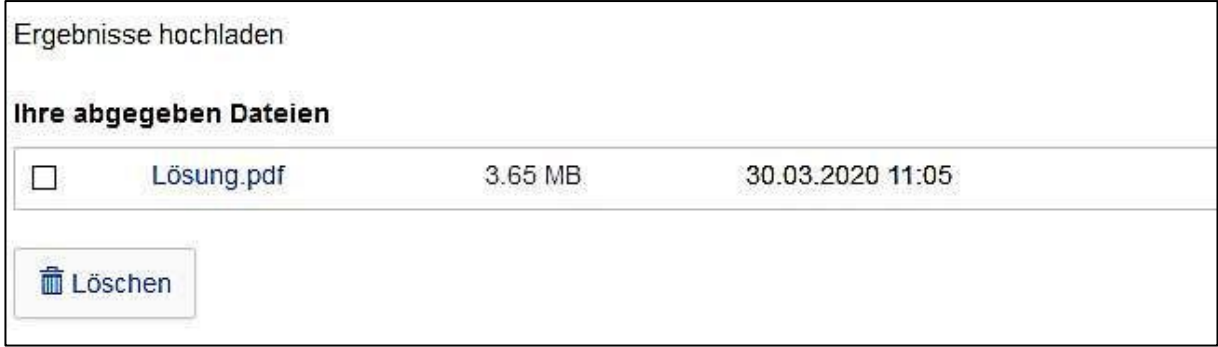

• Du kannst die Datei auch nachträglich löschen und eine andere Lösung hochladen (Achte dabei auf den Abgabetermin!)

#### **Aufgaben als Text abgeben**

• Bei der unteren Aufgabe muss ein Text abgegeben werden. Wenn du auf **Bearbeiten**  klickst, kannst du direkt deine Lösung hineinschreiben.

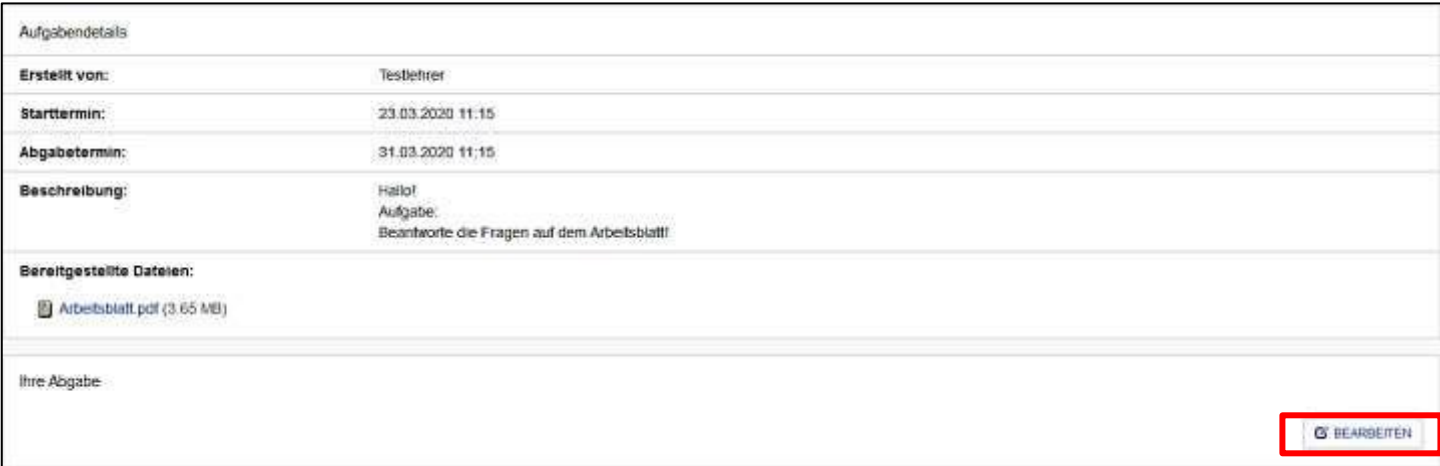

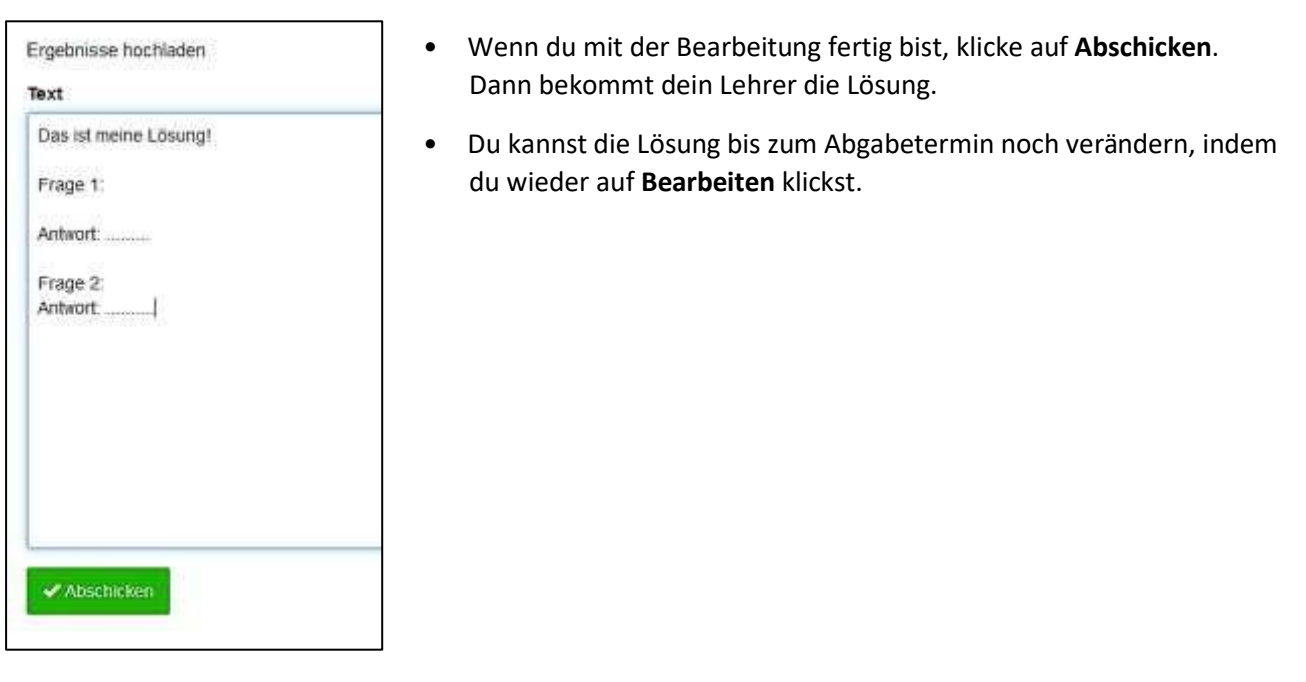

**Wenn irgendetwas nicht so funktioniert, wie es funktionieren sollte, frage bei deinem Fachlehrer per IServ-Email nach, was du machen kannst.**